# **OTCAS**

*Advisor Portal Features*

# **Table of Contents**

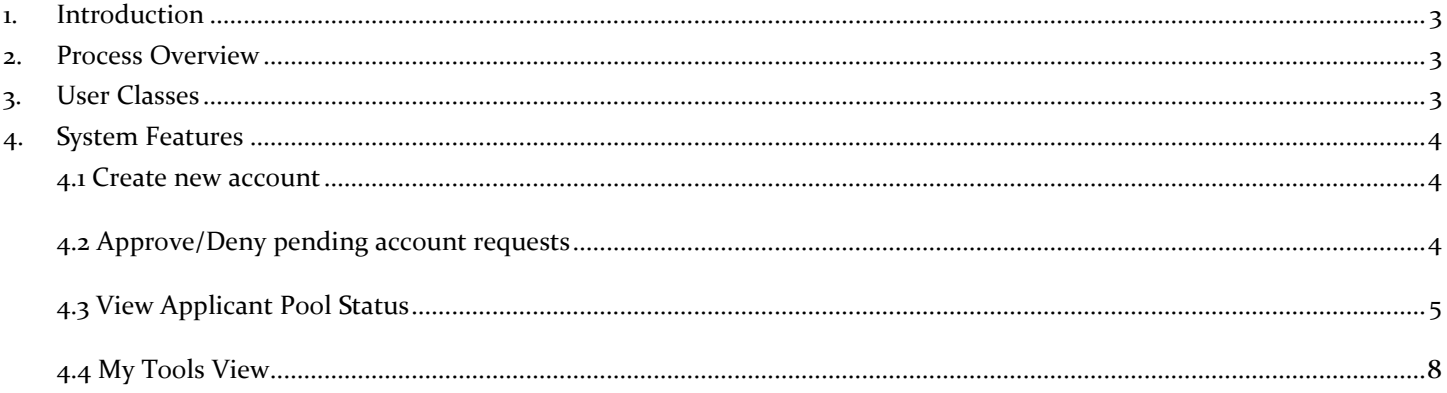

**OTCAS** 

<span id="page-2-0"></span>*Advisor Portal Features*

## **1. Introduction**

This portal is available to Health Professions Advisors at accredited colleges and universities. Access to this site is subject to verification by the staff of the Centralized Application Service for Occupational Therapy Programs (OTCAS). You must either be a member of the National Association of Advisors for the Health Professions or a staff member designated by the dean of your college or university to access this site.

# <span id="page-2-1"></span>**2. Process Overview**

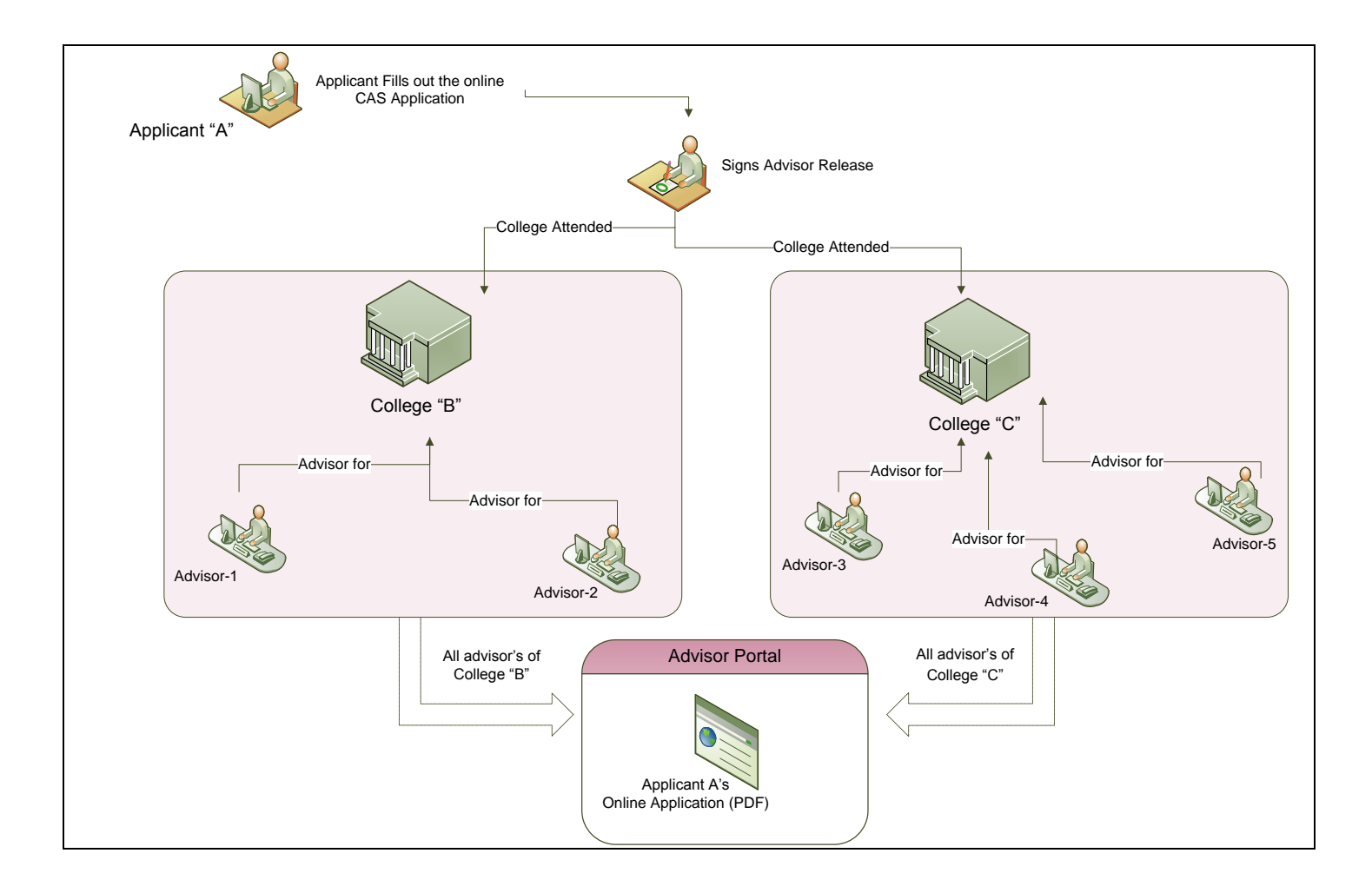

# <span id="page-2-2"></span>**3. User Classes**

Based on product functions and security privileges the following user classes exist in the application:

- $\checkmark$  Advisors
- $\checkmark$  Management User

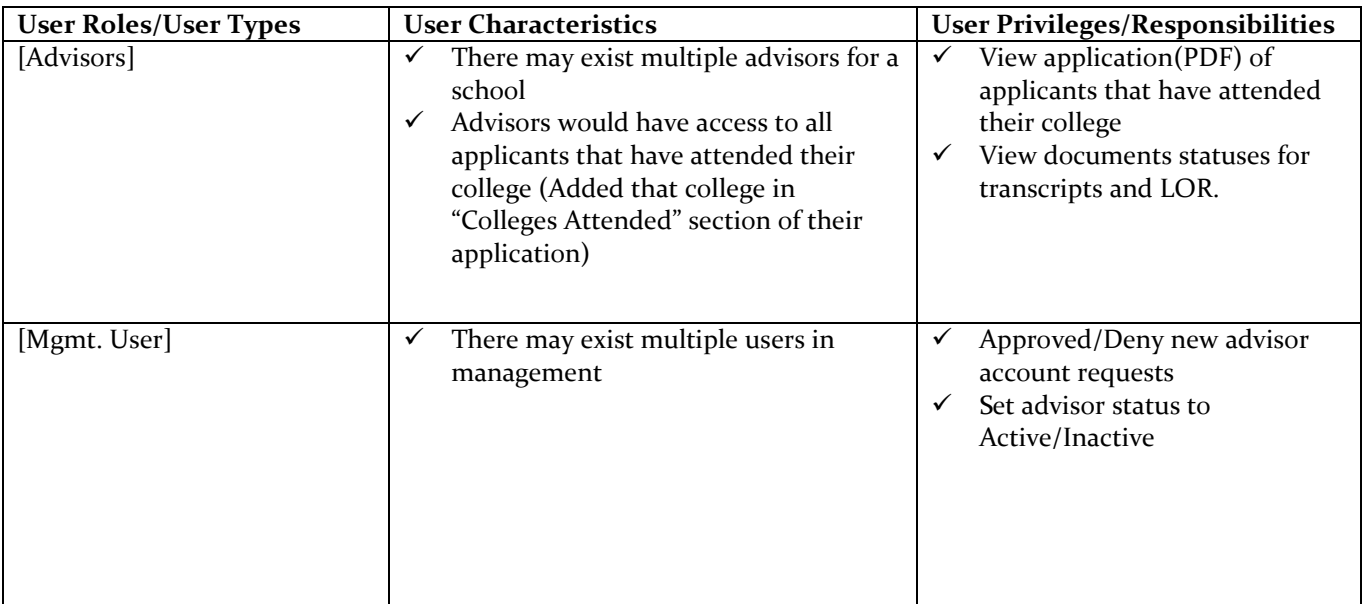

# <span id="page-3-0"></span>**4. System Features**

#### <span id="page-3-1"></span>**4.1 Create new account**

Advisors can create their own Advisor account by going to the Portal's login page.

- 4.1.1. [Advisors] open the "Advisor Portal" and click on the "Create New Account" Link
- 4.1.2. [Advisors] can fill out the "Create New Account" Form. They'll select the name of their college from the College List that appears.
- 4.1.3. On-Submit:
	- 4.1.3.1 Check for validations.
	- 4.1.3.2 This request is sent to the management portal for Approval.

## <span id="page-3-2"></span>**4.2 Approve/Deny pending account requests**

- 4.1.4. The [Mgmt. User] will be able to view the list of pending "advisor accounts"
- 4.1.5. The [Mgmt. User] will be able to "Approve" or Deny" a request:
- 4.1.6. On Approve:
	- 4.1.6.1. An account confirmation email is sent to the [Advisors]
	- 4.1.6.2. The [Advisors] would be able to login to the "Advisor Portal"
- 4.1.7. On Denial:
	- 4.1.7.1. The account denial email is sent to the [Advisors]
	- 4.1.7.2. The [Advisors] wouldn't be able to login to the "Advisor Portal"

Note: Please refer to Flowchart below.

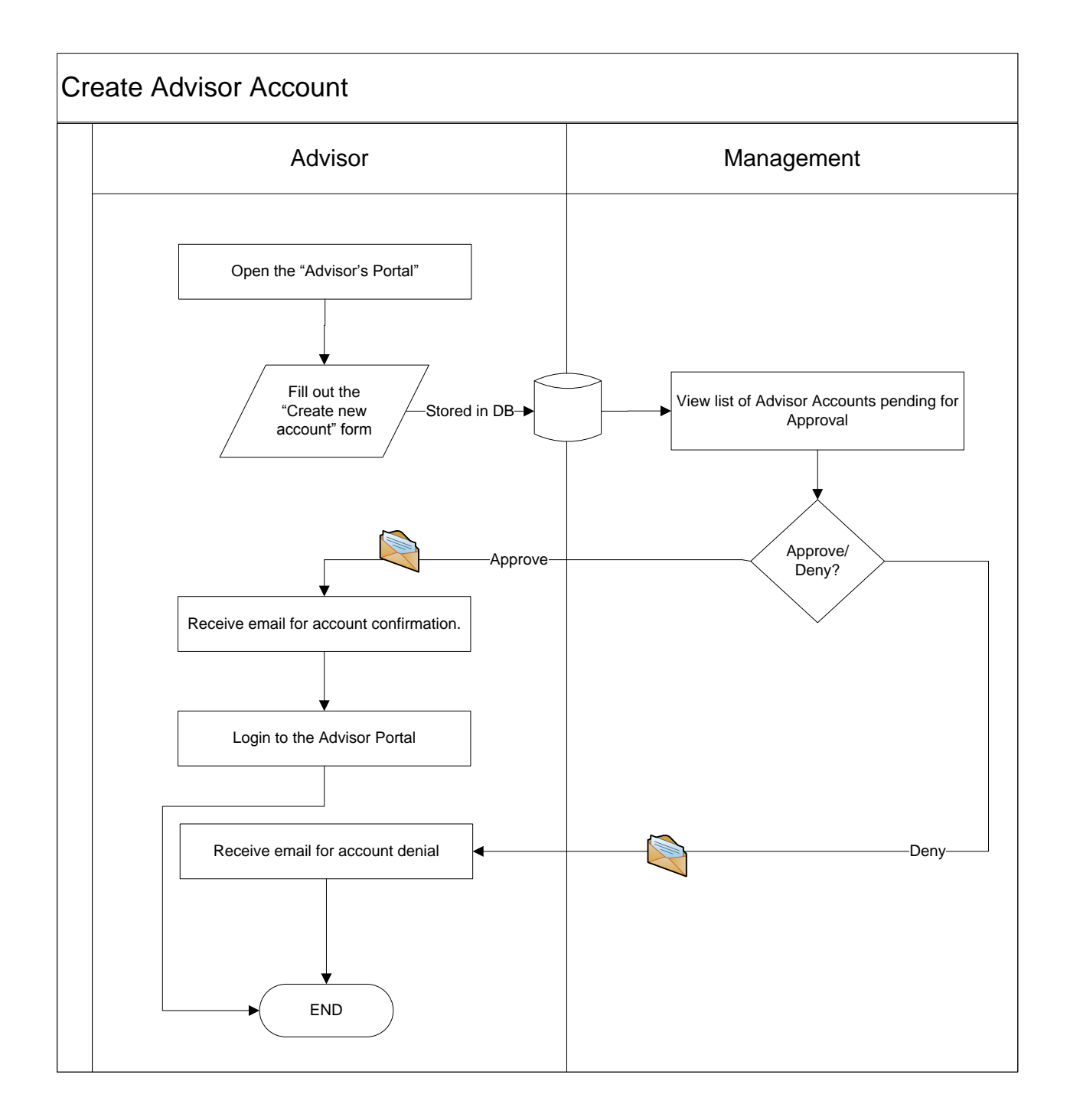

# <span id="page-4-0"></span>**4.3 View Applicant Pool Status**

*Pre-requisites:*

- *-* Advisors can only view information of applicants who have agreed for "Advisor Release" on their online CAS application.
- *-* Advisors can view information for those applicants who have added their college in the "Colleges Attended" section of their online CAS application

4.1.8. The following are the applicant pool that the Advisors would have access to:

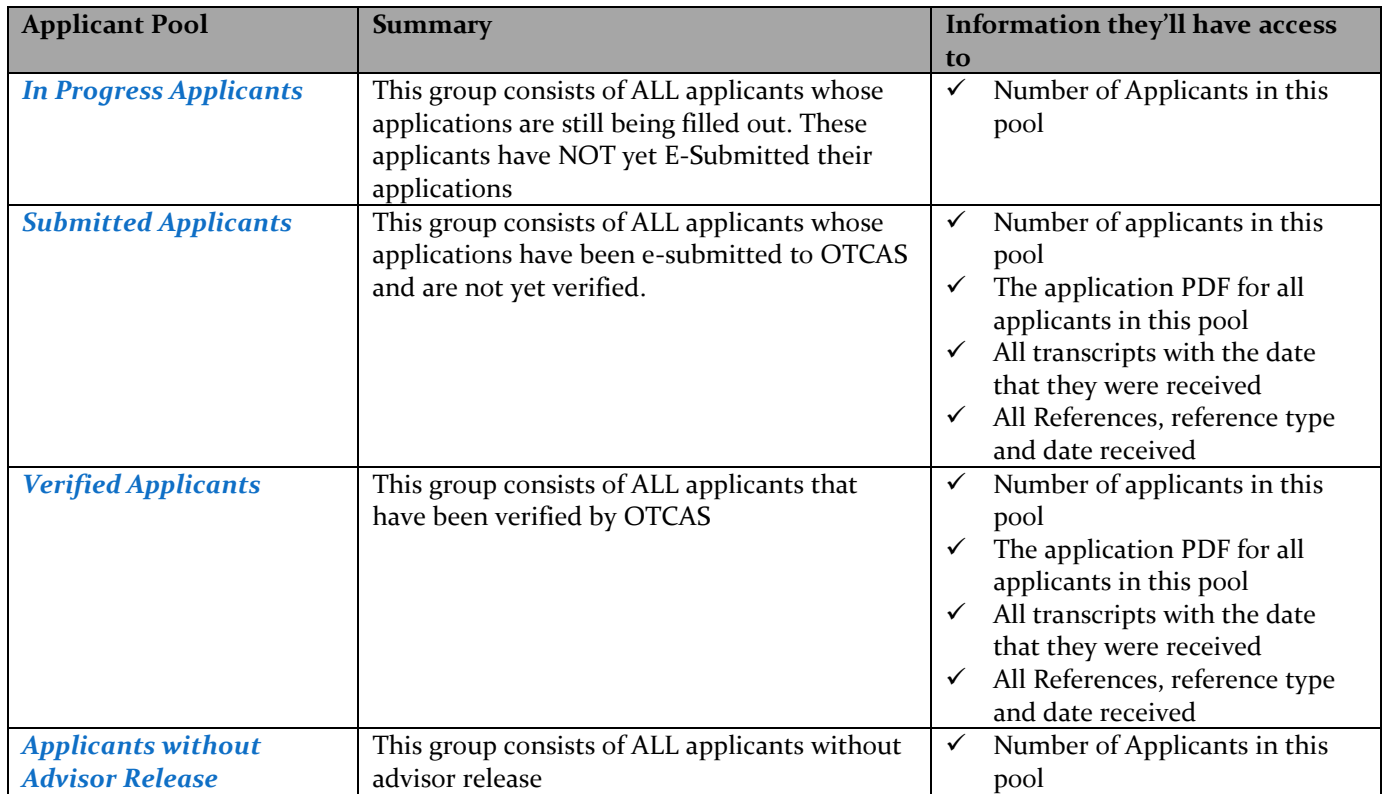

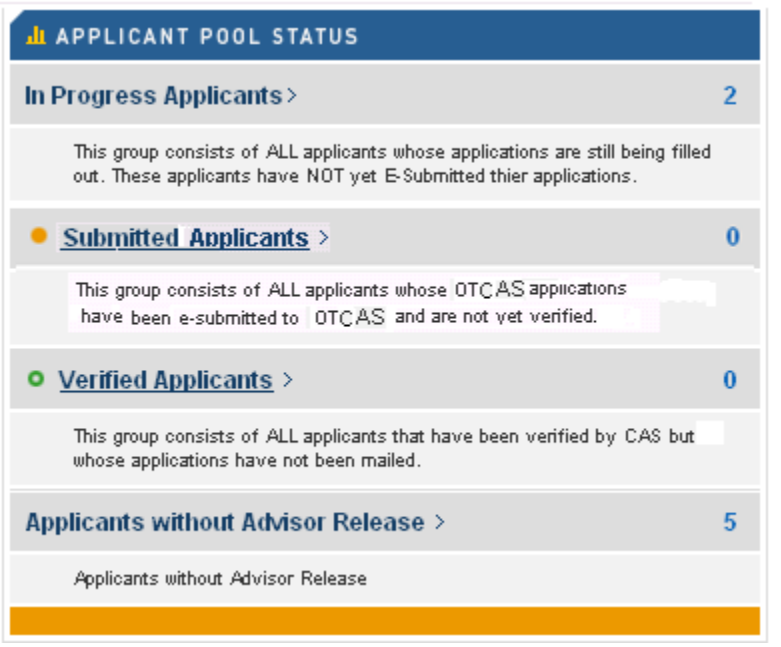

4.1.9. "In Progress Applicants" should not be a hyperlink. Users would only be able to view the count.

<span id="page-5-0"></span>4.1.10. "Submitted Applicants"

- Should be a hyperlink.
- On Click this should open a view with list of all applicants within the pool.
- The following columns of information should be displayed for each applicant:
	- o CAS ID : Applicants CAS ID
- o Applicant Last Name and First Name
- o Date E-submitted : Date when the application was last e-submitted
- o Complete Date : Date when the applicant was marked complete
- o Status: Status of the applicant. Applicant can be in one of the two statuses
	- Submitted : Indicated by orange image
	- **•** Verified : Indicated by green image

#### *Note: Please add the following legend.*

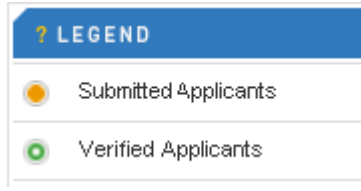

- $\circ$  Documents: Use  $\bullet$  in this column for each applicant. On click:
	- The document statuses for the selected applicant should open in a pop-up window.
	- Status for the following 2 documents will be displayed:
		- Transcripts : The following two columns of information should be available
			- o Name of the college or University
			- o Date Received
			- References : The following two columns of information should be available
				- o Reference Name
				- o Reference Type
				- o Waived
					- Yes Indicated by  $\sqrt{\ }$
					- No Indicated by  $\mathsf{\times}$
				- o Date Received
		- Refer to snapshot below for more information.

#### Documents

#### Ingrid Deming 20100314456

![](_page_6_Picture_199.jpeg)

#### **References**

![](_page_6_Picture_200.jpeg)

- o View/Print: On click this should open the Applicant's Application PDF.
- 4.1.11. "Verified Applicants" : Same as "Submitted Applicants" *[Refe[r 4.1.10\]](#page-5-0)*
- 4.1.12. "Applicants without Advisor Release": This should not be a hyperlink. Users would be able to view the count.
- 4.1.13. The advisors would be able to access all sections of the PDF except for the following:
	- Applied Programs : Schools that the applicant applied to

## <span id="page-7-0"></span>**4.4 My Tools View**

These tools will be provided on the left side of the page. It will comprise of the following features:

![](_page_7_Picture_2.jpeg)

4.3.1 My Applicants- This will be a link which when clicked takes the user to the applicant pool Page

4.3.2 My Profile- This will have the following labels:

4.3.2.1 Account Information- Displays the first name, last name, phone number, email, username 4.3.2.2 Change Password- Provides the option to change the password

4.3.3 Search Function-Provides the following search features:-

## Search > Applicants

![](_page_7_Picture_61.jpeg)